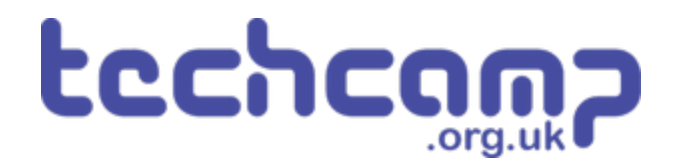

# **Getting Started**

Learn how to use the Python editor to make programs for the robot!

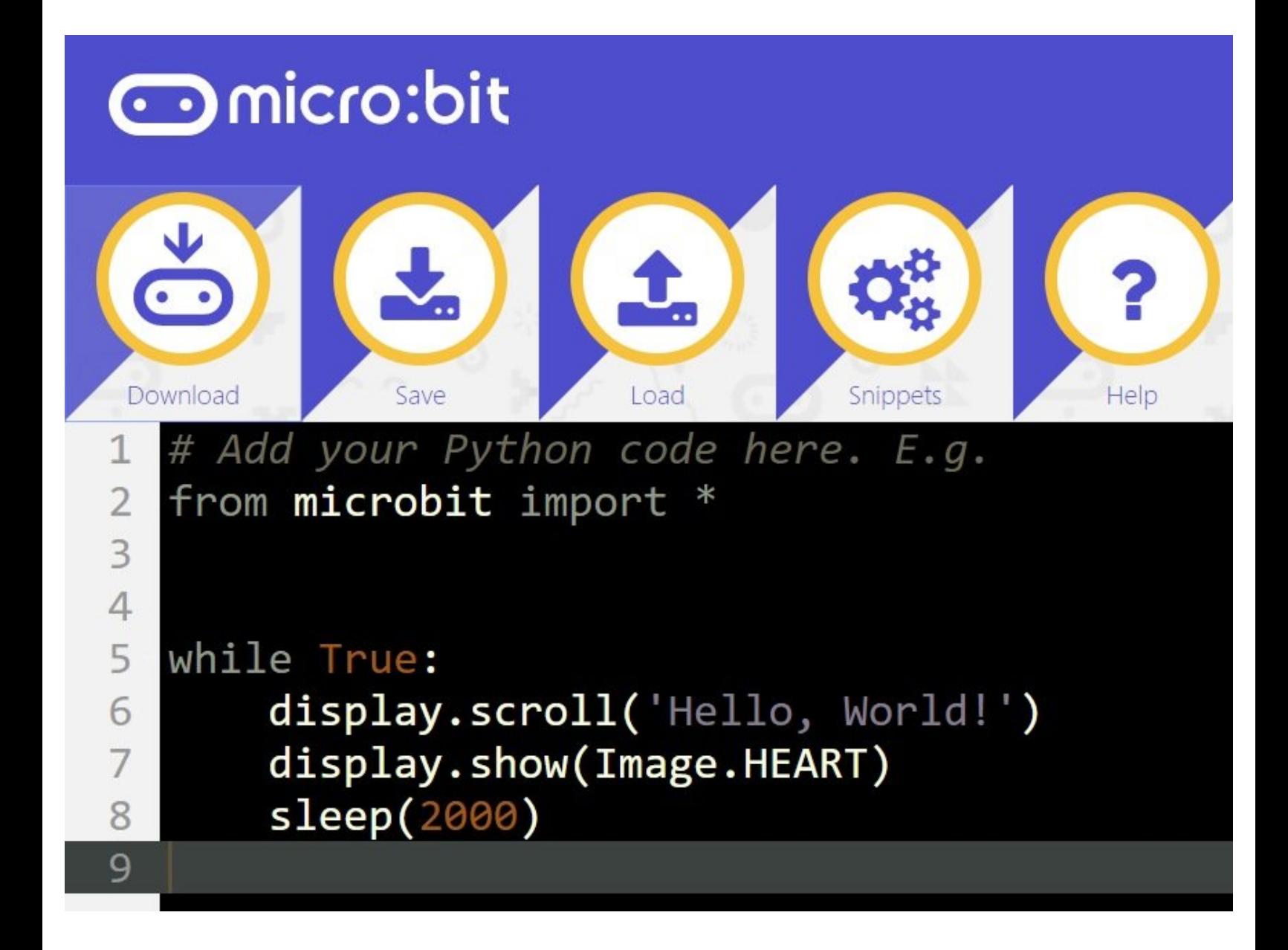

# **INTRODUCTION**

Learn how to use the Python editor to make programs for the robot!

#### **Step 1**

#### **Build Your Robot**

- Welcome to the the Invent! micro:bit Python course.
- Before you can start learning to code, we need to know how to create and upload programs to the **BBC micro:bit** that powers your robot.
- To get started, **build up your robot like in the picture.**
- At all times, make sure the **left motor** is plugged into **M1**, and the **right motor** is plugged into **M2**!

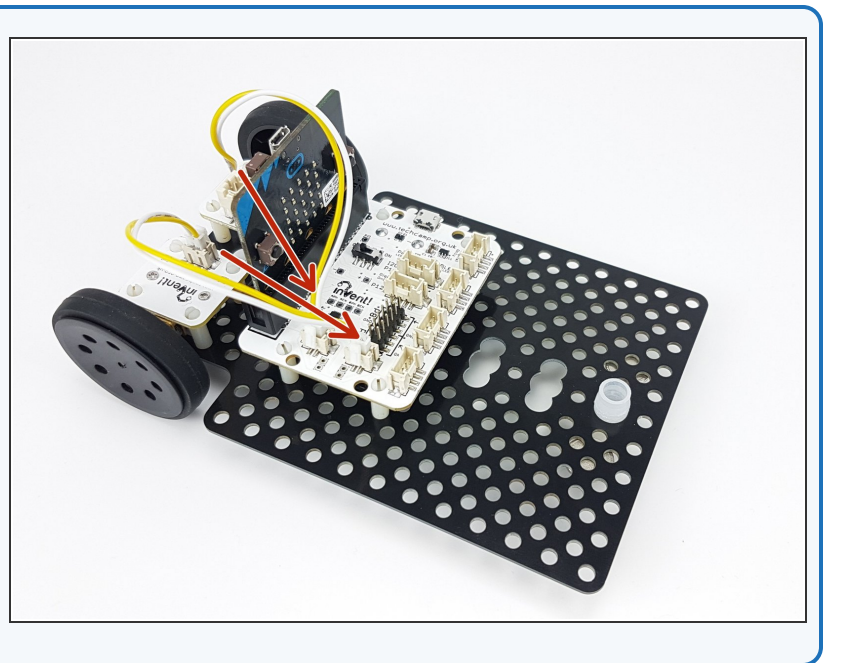

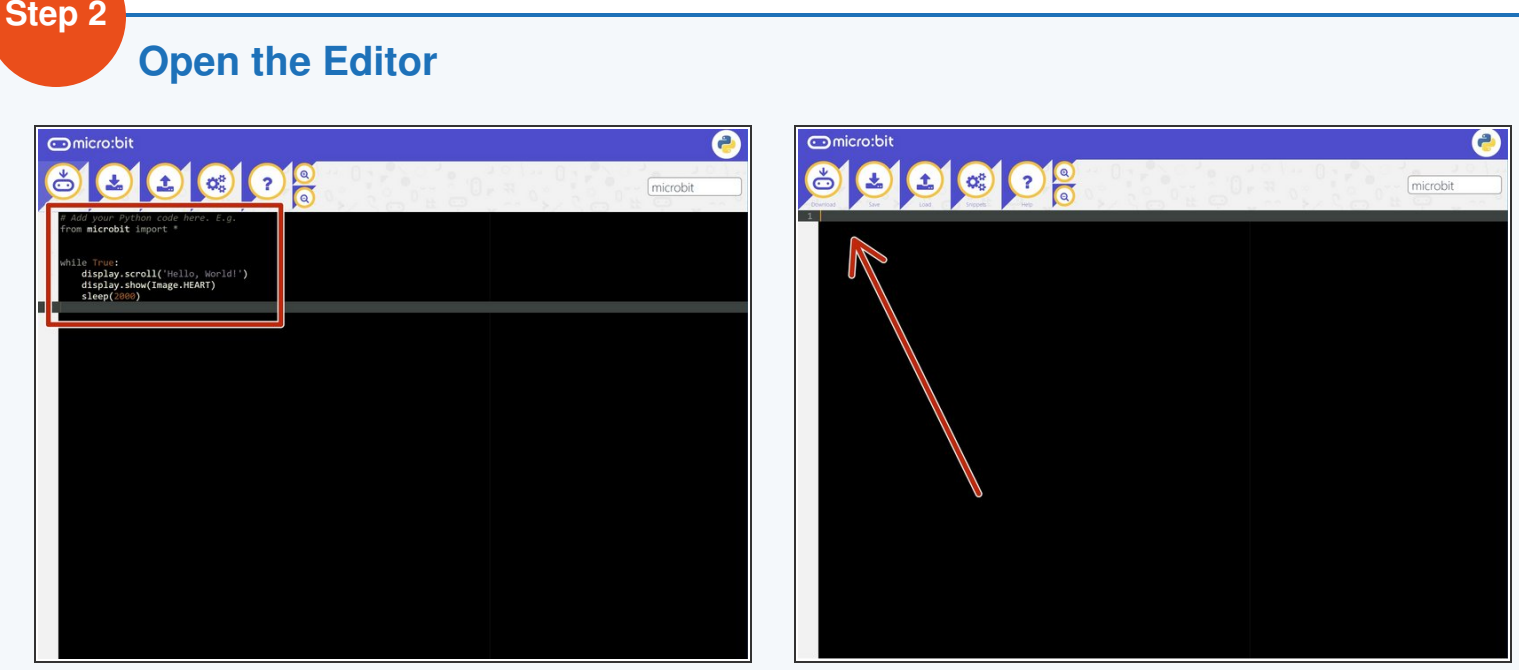

- We're going to be using a web based Python editor to write programs for the micro:bit head to this link [\(https://drive.google.com/open?id=1hzofVGb9QVIYNQk\\_N9QCzvCXswRNr0iI\)](https://drive.google.com/open?id=1hzofVGb9QVIYNQk_N9QCzvCXswRNr0iI) to download it, and save the file to your memory stick.  $\bullet$
- Unzip the file, and click on the **editor.html** file to load the editor. Make sure this is saved to your computer ask your teacher where you should save it.
- **Delete** all of the code already in the editor to leave a **blank screen**.

# **Add the Starter Code**

- We've made some **starter code**, that makes the motors and some other modules much easier to use - you will need to include this in **every program you make**.  $\bullet$
- **Download** the starter code python file from here: Get the Starter Code! [\(https://drive.google.com/file/d/1VgLKH6Qhb47pchbd6QYZijylrgz9yU](https://drive.google.com/file/d/1VgLKH6Qhb47pchbd6QYZijylrgz9yUmo/view?usp=sharing) mo/view?usp=sharing)  $\bullet$
- **Save** the file to your memory stick so you always have a copy.  $\bullet$
- Let's start a test program by copying **all** of the starter code into the editor. It should look **like the picture!**
- $(i)$  If you've done any Python before, you might notice that this code doesn't look very good, and isn't laid out very well - hopefully your code will never look like this! **It has been deliberately condensed** to make it as small as possible, so it doesn't take up too much space on your screen.

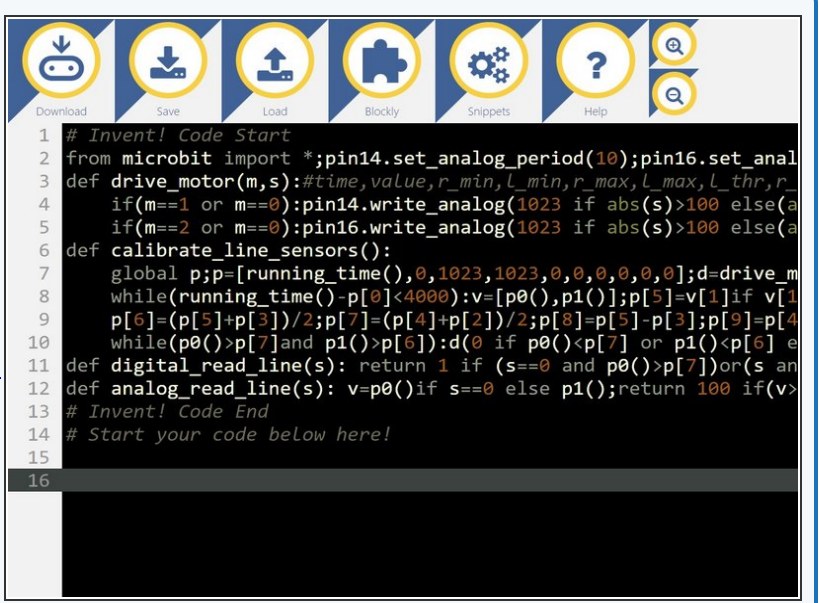

#### **Step 4**

**Step 3**

#### **Make a Test Program**

- Always start your programs after the line that says **Start you code below here!**  $\bullet$
- Add the line **drive\_motor(0,100)** at the end of the program. This makes both motors drive **forwards at 100%**.

![](_page_3_Picture_472.jpeg)

# **Name the Program**

**Step 5**

- It's always important to **name your program**, so you know what it does later!  $\bullet$
- In the box in the top right of the window, name your program **microbit test code** like in the picture  $\bullet$

![](_page_4_Picture_3.jpeg)

![](_page_4_Figure_4.jpeg)

Click the **Download** button in the top left - this will save the program to your **Downloads folder**.

### **Step 7**

# **Upload to your micro:bit**

- The file we just downloaded is a **HEX file** this is what we need to send to the micro:bit to make the program run.
- **Plug in your micro:bit** with the USB cable.
- If this is the first time the micro:bit has been plugged in, the computer might do some **setup** - once its finished, the micro:bit should appear like a **USB drive.**
- Open up the **File Explorer**, and click on the **MICROBIT** drive that has appeared. It should look like the picture.

![](_page_5_Picture_241.jpeg)

![](_page_6_Picture_198.jpeg)

- All we need to do is copy the **HEX file** to the **MICROBIT drive!**
- Go to the **Downloads** folder, and drag the **microbit\_test\_code.hex** file onto the MICROBIT drive.
- Wait for it to copy, and that's it!
- Unplug the USB cable and **turn on the power switch** on the circuit board to start the program.

The program will run **automatically** - **make sure your robot doesn't run off the table**

#### **Step 9 Backup**

- Don't forget, everything you do is only saved in the **browser**, and in any **HEX files** you download!
- Just in case, it's a good idea to **save** any important files that you might want again later to your **memory stick**.
- Try it now **click the save button** to download a **.py** (Python) file, which you can **save to your memory stick.**  $\bullet$
- You can then **load** these files in the editor later to get your code back.  $\bullet$
- We're all done! Head onto the next section to make a start on the first section.

![](_page_7_Picture_6.jpeg)